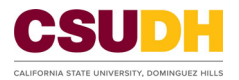

## **Viewing Your Training Transcript in CSU Learn**

*To complete training, it is strongly recommended to use the internet browser Chrome, Firefox, or Edge/Safari.* 

*Note: Internet Explorer (IE) is NOT compatible.* 

**1. Once you log into the CSU Learn homepage, click on the "Transcript" button:** 

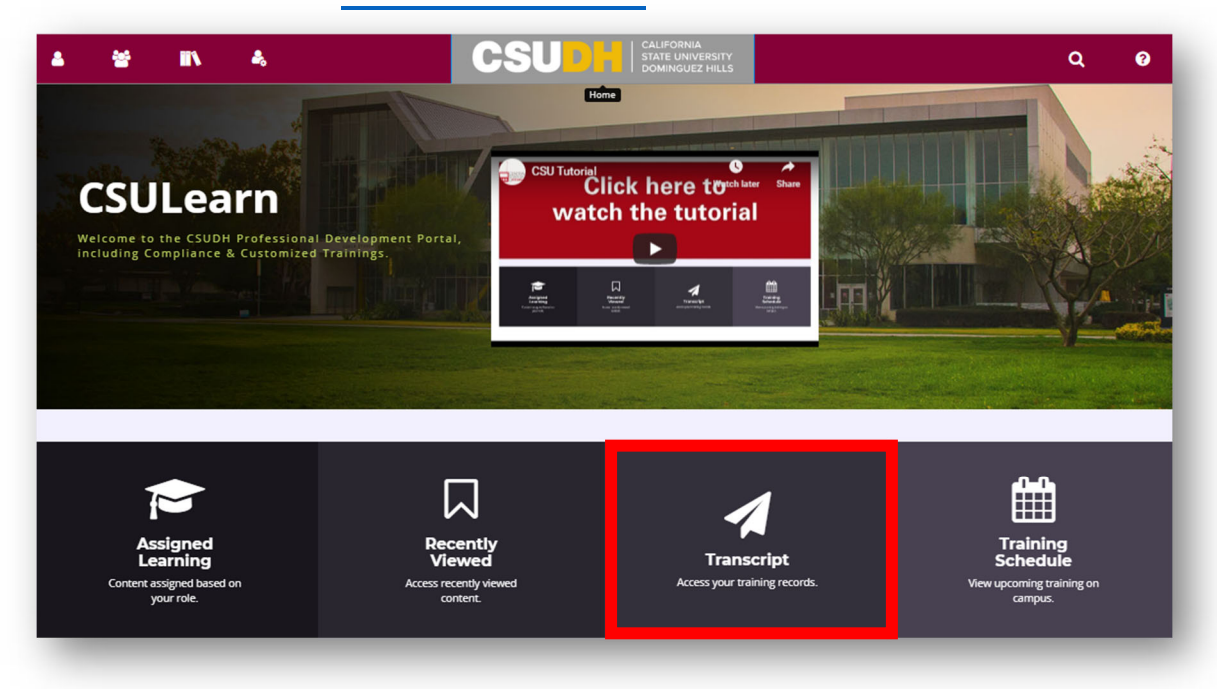

**2. The Transcript button will take you directly to your training record, which provides a history of all courses completed in CSU Learn and DTS (previous training system).** 

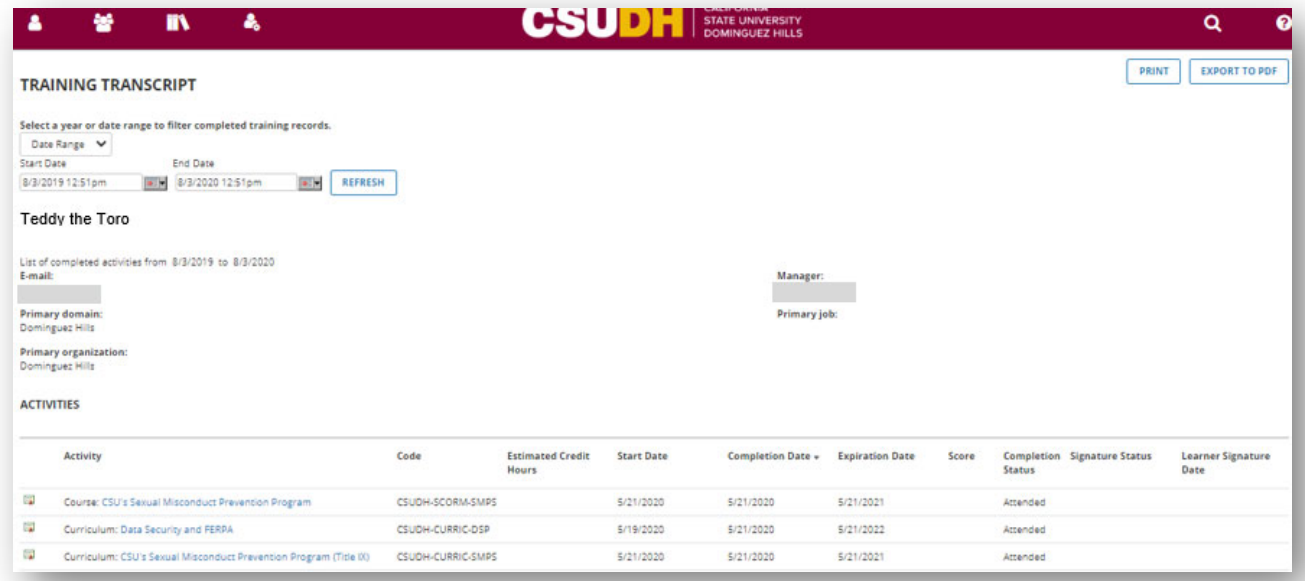

**3. Use the Date Range pull-down menu to select either "ALL" to view your entire training history or select a specific year or a date range.** 

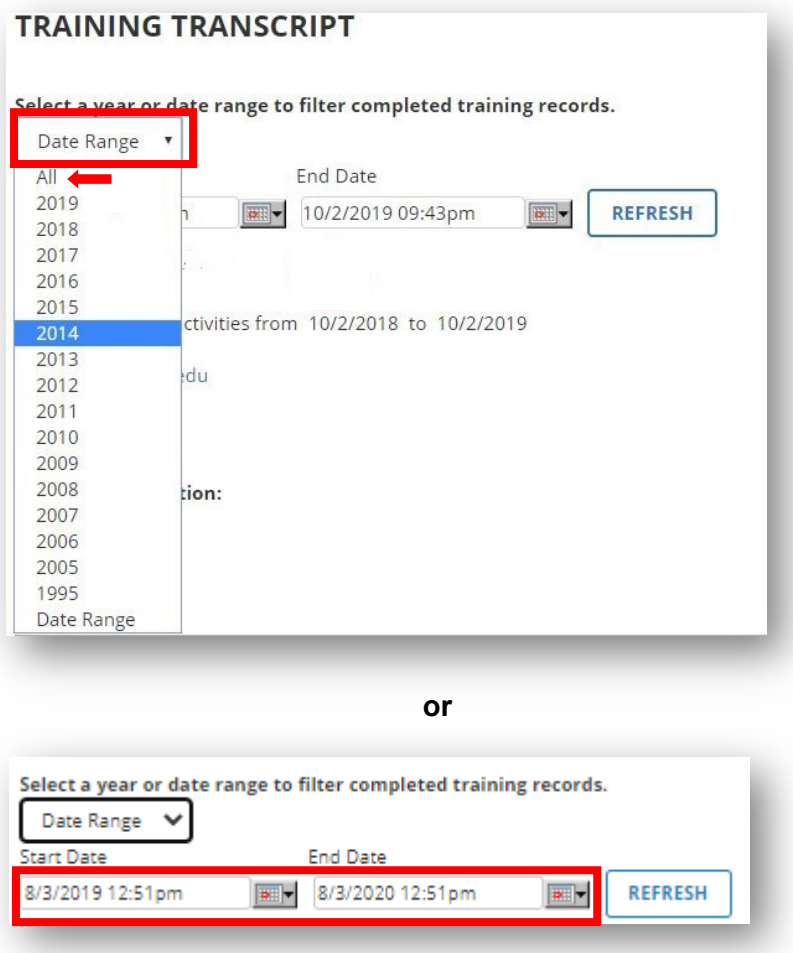

**4. In your Transcript click on any Diploma Icon to view your Certificate of completion for a specific training. A new window will open where you can print your certificate or export it as PDF.** 

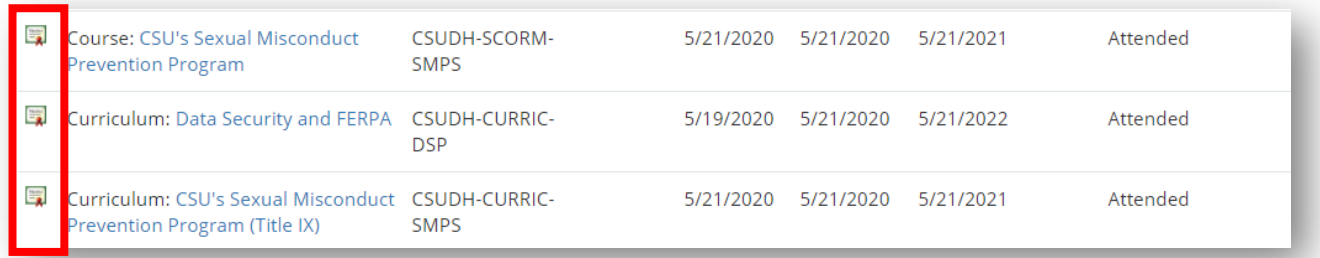

**5. To print or export your transcript history, click "Print" or Export to PDF located in the top right corner.** 

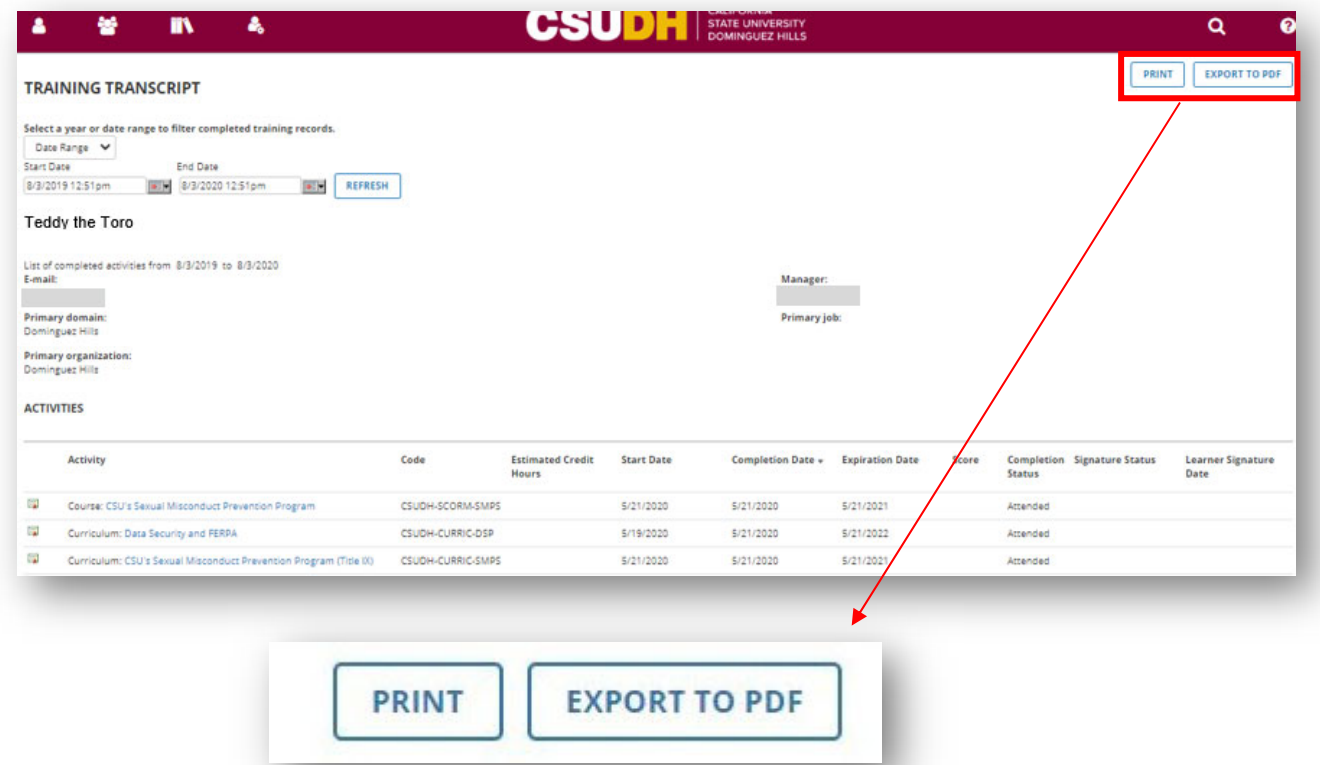

**You may share your certificate of completion with your manager or request it be placed in your Personnel file.** 

*Please consider the environment before printing your transcript or certificate. Whenever possible use Export to PDF to share your transcript in electronic format.*